# УДК 004

ż

## **Декорация дома для будущей диорамы в программе «Blender»**

*Беликов Андрей Геннадьевич*

*Приамурский государственный университет имени Шолом-Алейхема Студент*

#### **Аннотация**

В данной статье был рассмотрен процесс декорации дома для диорамы. В исследовании использовалась программа «Blender». В результате работы была создана основа дома для будущей диорамы. **Ключевые слова:** 3D, Blender, дизайн

## **Decoration of the house for the future diorama in the "Blender" program**

*Belikov Andrey Gennadievich Sholom-Aleichem Priamursky State University Student*

#### **Abstract**

In this article, the process of decorating a house for a diorama was considered. The "Blender" program was used in the study. As a result of the work, the foundation of the house for the future diorama was created. **Keywords:** 3D, Blender, design

Актуальность создания диорам в программе «Blender» обусловлена высокой востребованностью 3D дизайнеров в Game Dev индустрии.

Цель данной статьи, показать процесс декорации дома для будущей диорамы в программе «Blender».

Для создания проекта была рассмотрена статья Л.П. Безверхова, А.В.Малков в своей статье рассмотрели программу «3D Blender», ее характеристики, преимущества, недостатки и ее область применения [1]. Так же А.И. Клыков совместно с Н.А. Фролова провели работу над исследованием возможности моделирования трехмерных биологический объектов с использованием бесплатной программы для создания 3Dобъектов Blender, а также при помощи данной программы смогли смоделировать кровеносный капилляр [2]. В статье М.Р. Аблиев, Ф.Р.Аметов, И.Ш. Мевлют, Э.И. Адильшаева описали основные возможности, функции и компоненты пользовательского интерфейса[3].

Для создания черепицы создаем куб и с помощью изученных хоткеев придаем форму небольшого кирпича (Рис. 1).

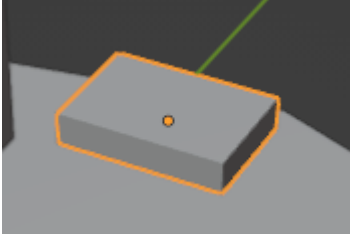

Рисунок 1 – Черепица

Далее с помощью клавиш «Shift+R» делим фигуру пополам и с помощью колесика добавляем еще один разрез, далее с помощью кнопки «G» придаем форму черепице (Рис. 2).

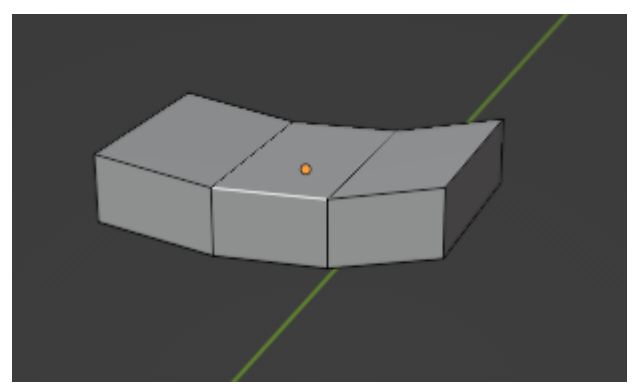

Рисунок 2 – Черепица

Следующим шагом добавим черепицу на крышу, чтобы проверить ее размеры (Рис.3).

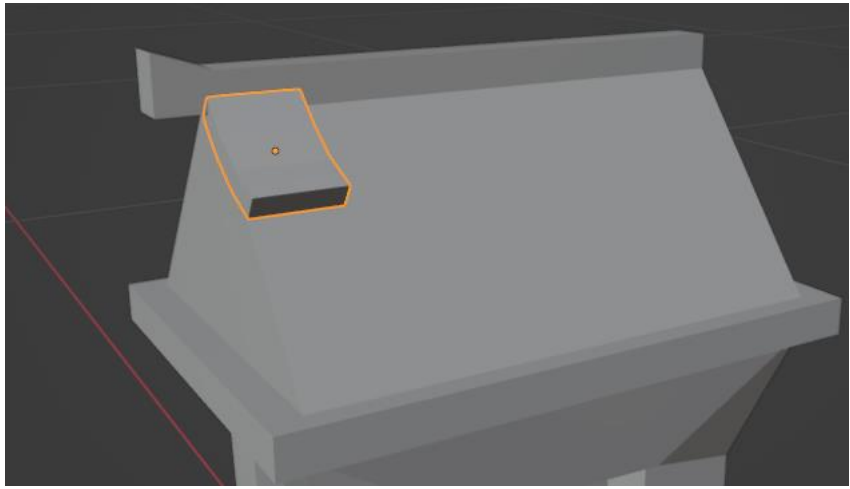

Рисунок 3 – Черепица на крыше

Далее добавим черепице модификатор «Массив» и выставим параметры «Множитель X» на 0, «Y» на -1,1 и количество 6 (Рис.4-5).

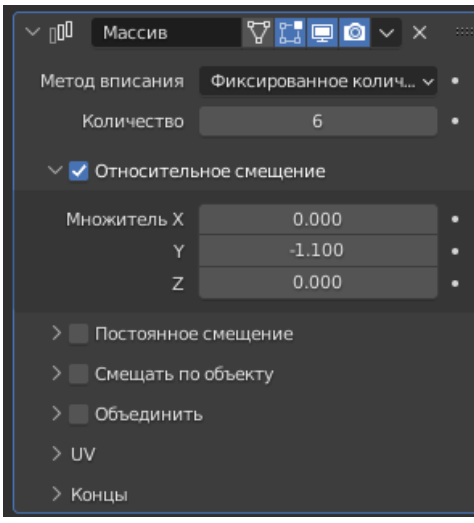

Рисунок 4 – Настройка массива

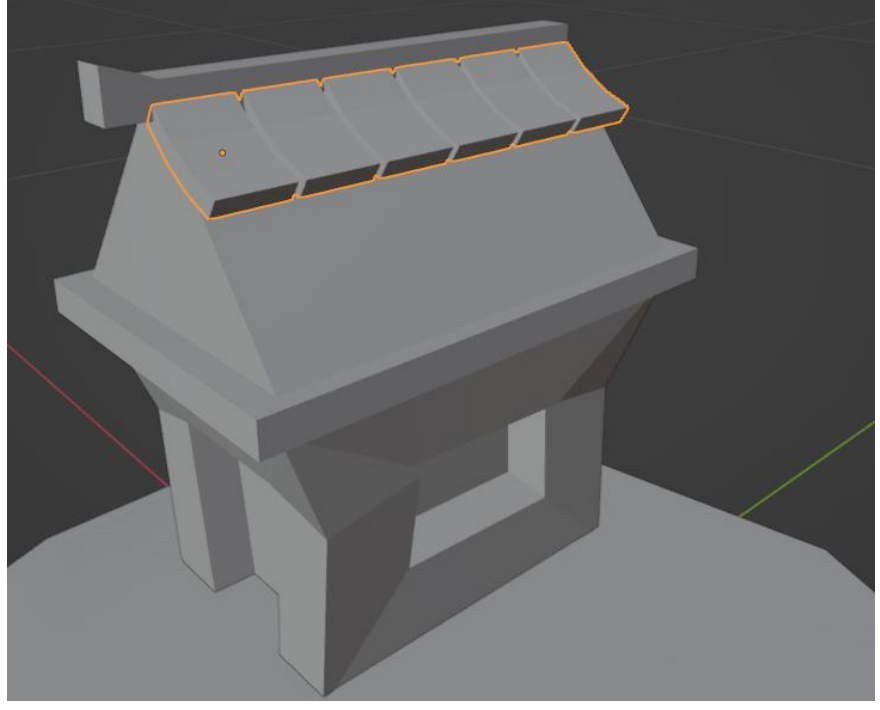

Рисунок 5 – Ряд черепицы

Далее с помощью клавиши «Shif+D» делаем черепицу по всей крыше (Рис.6).

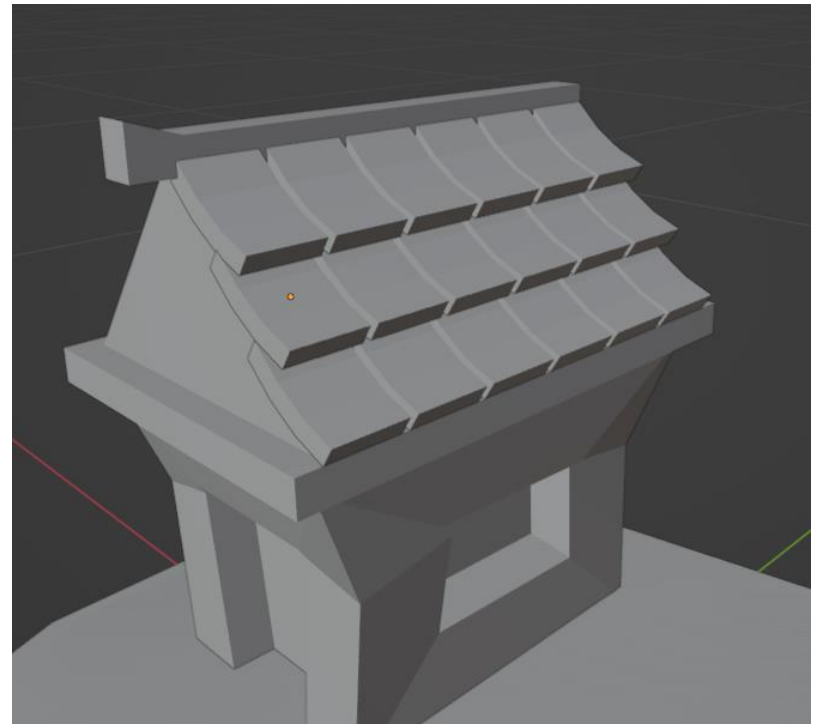

Рисунок 6 – Общий вид

Далее добавляем модификатор «Симметрия» и выбераем дом объектом симметрии (Рис.7-8).

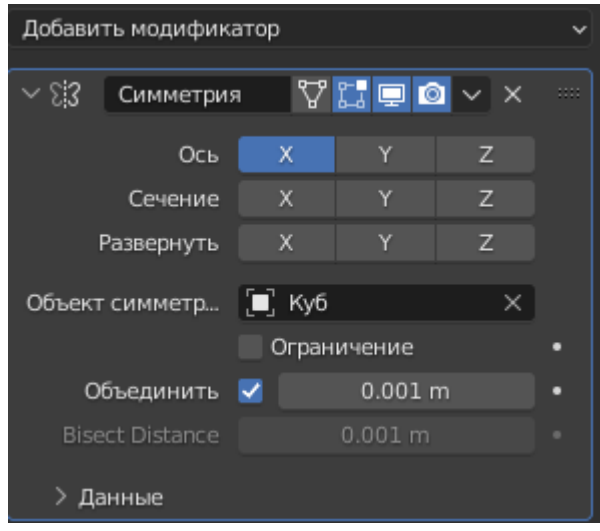

Рисунок 7 – Настройка «Симметрии»

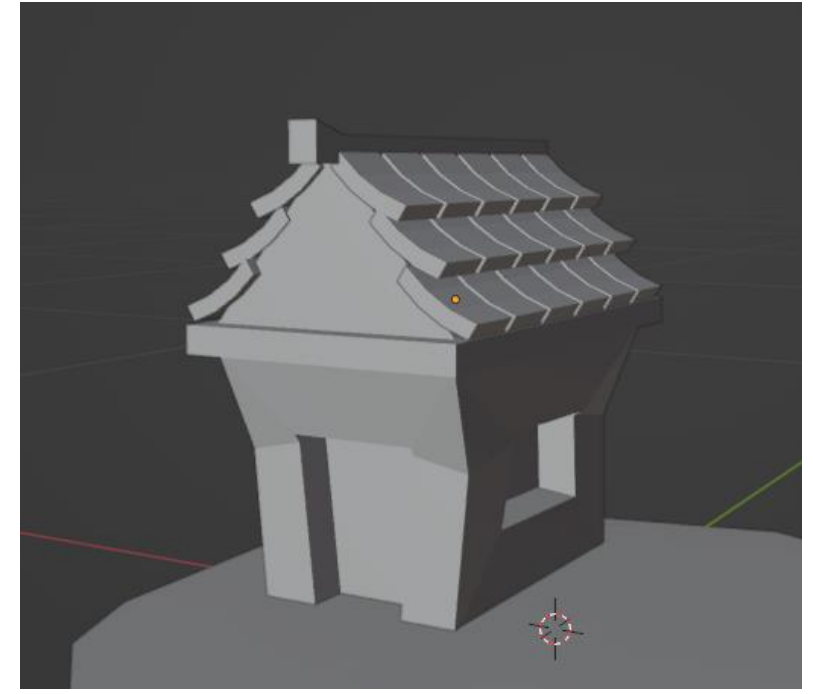

Рисунок 8 – Черепица

Далее выделяем дом и черепицу, зажимаем клавиши «Ctrl+A» и выбираем «Масштаб» (Рис.9).

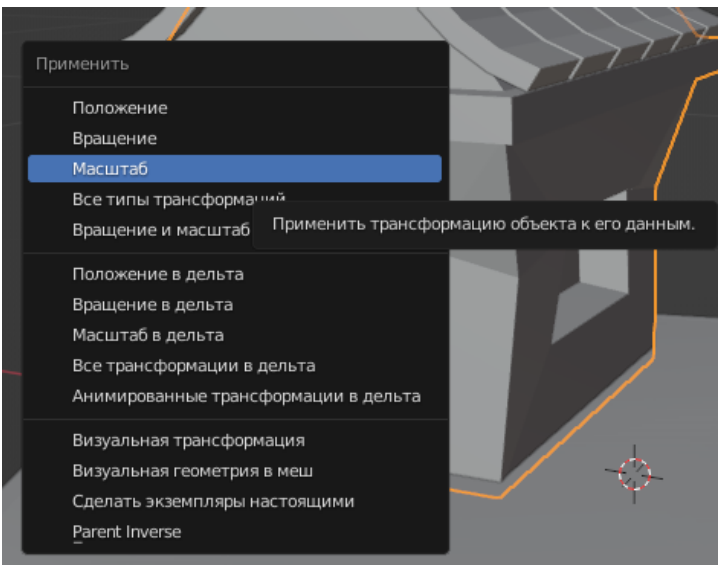

Рисунок 9 - Настройка масштаба

Добавляем на черепицу модификатор «Фаска» и выставляем значения «Величины» 0,02 и «Сегменты» 2 (Рис.10).

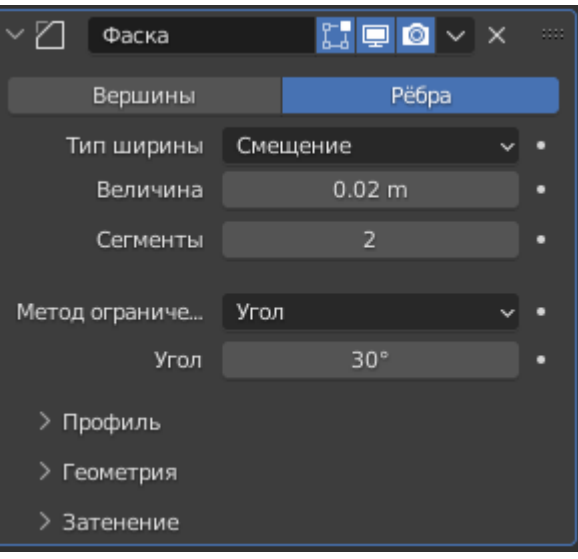

Рисунок 10 - Настройка «Фаска»

Далее нажимаем «ПКМ» по черепице и и выбираем «Гладкое затенение» (Рис. 11).

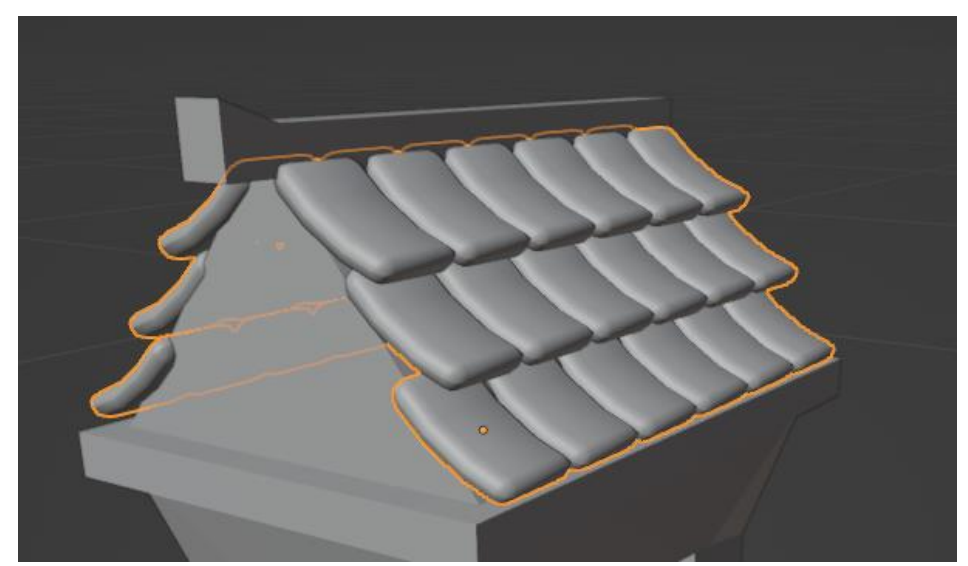

Рисунок 11 - Моделирование дома

Тоже самое проделываем с домом (Рис. 12).

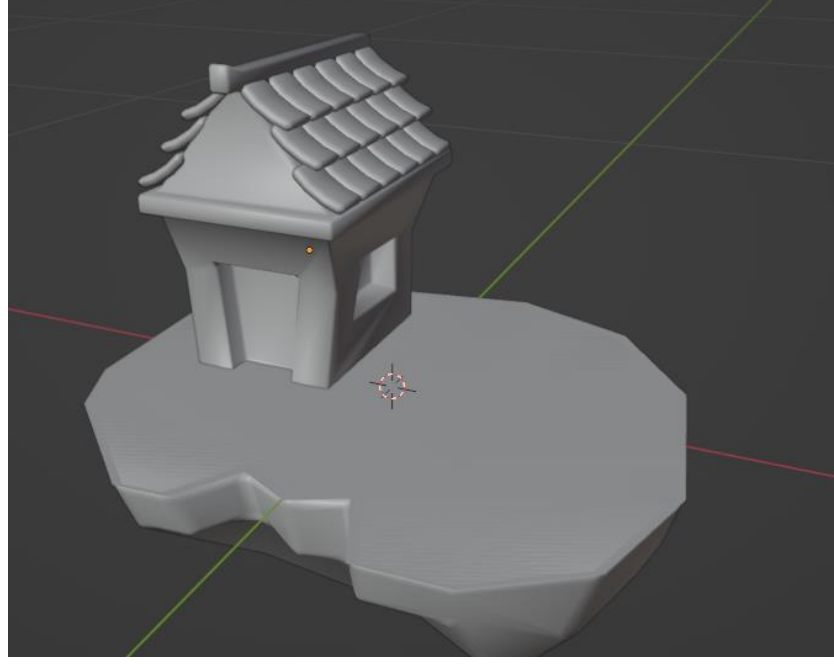

Рисунок 12 - Готовая черепица

Далее создадим декоративные камни на доме, для этого создадим куб и подгоним его к углу дома с помощью изученных хоткеев (Рис. 13).

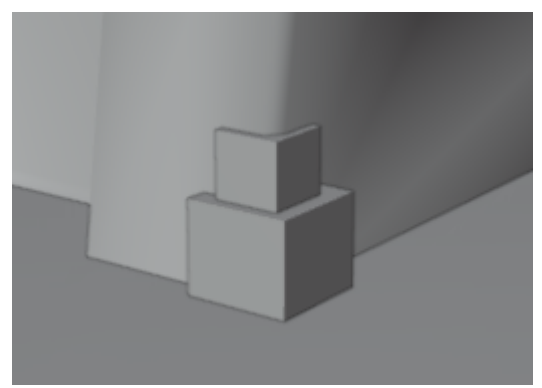

Рисунок 13 - Создание декораций

Далее скопируем уголок дома и добавим его наверх (Рис. 14).

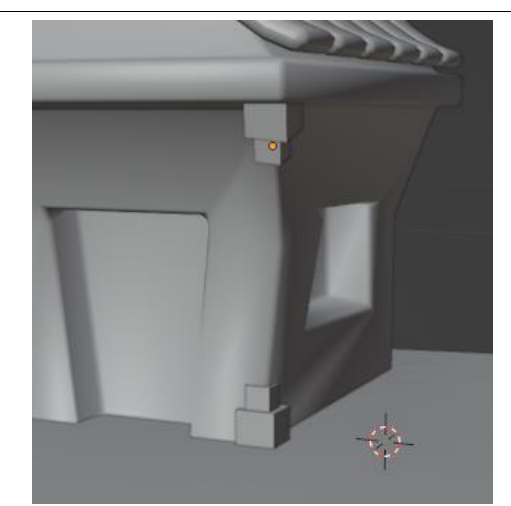

Рисунок 14 - Создание декораций

Далее объединяем углы и с помощью модификатора «Симметрия» добавляем камни на все углы дома (Рис. 14).

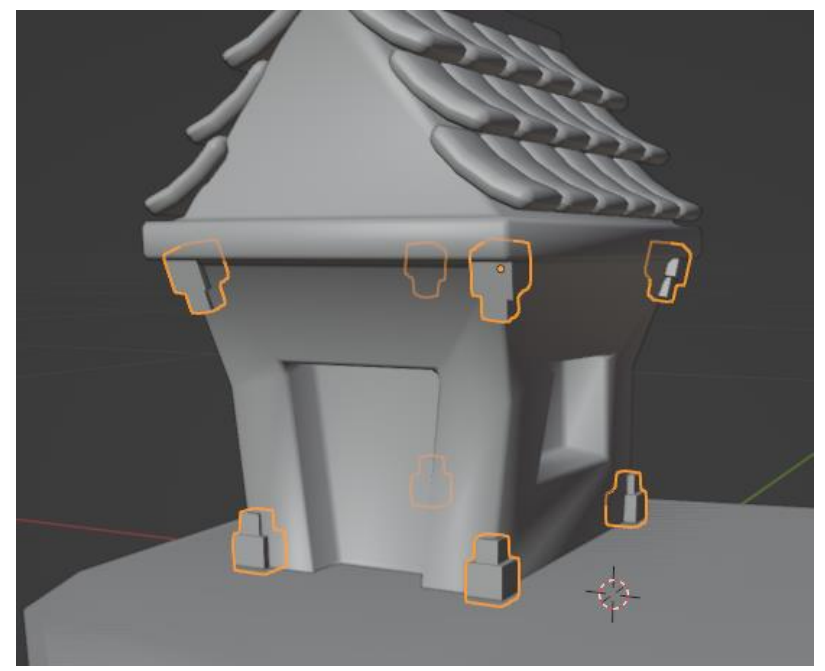

Рисунок 14 - Создание декораций

Далее так же, как и с остальными объектами делаем «Масштаб» и «Фаска» (Рис.15).

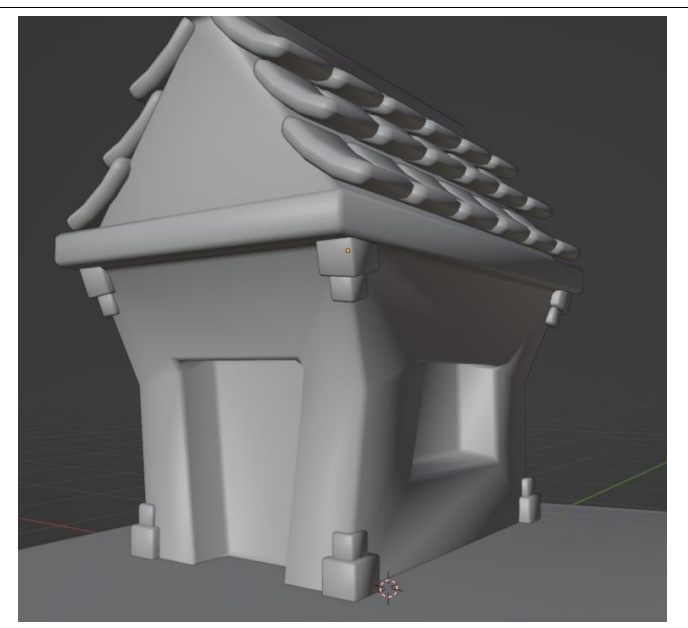

Рисунок 15 - Готовые каменные углы

Таким же способом создаем дымоход (Рис.16).

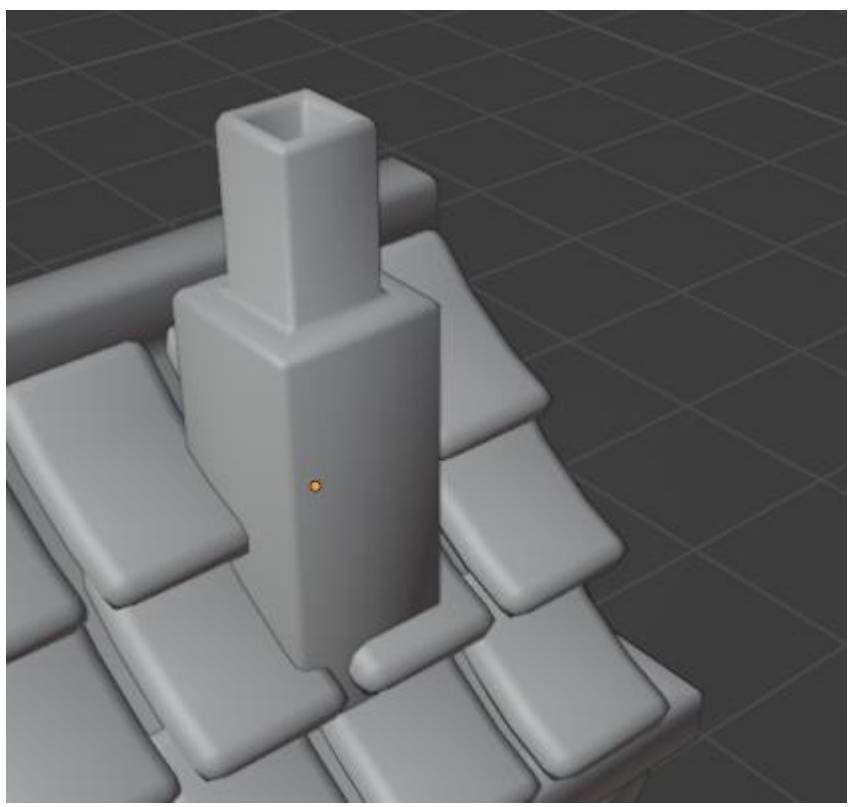

Рисунок 16 - Создание дымохода

Далее с помощью «Метасфер создаём дым из дымохода» (Рис.17-18).

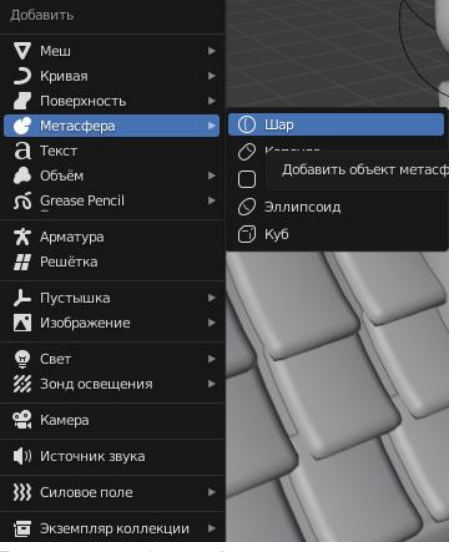

Рисунок 17 - Создание дыма

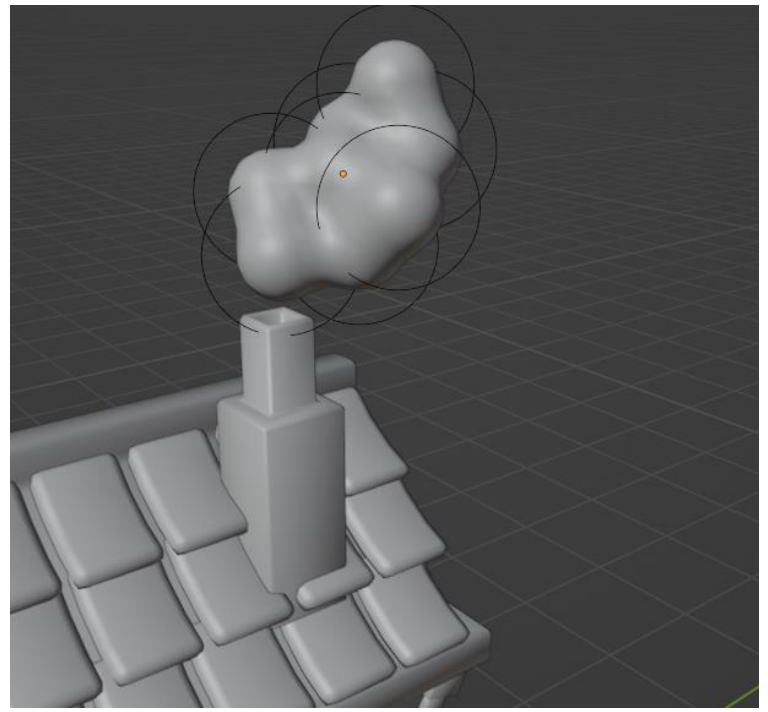

Рисунок 18 - Создание дыма

В итоге получается задекорированный дом (Рис.19).

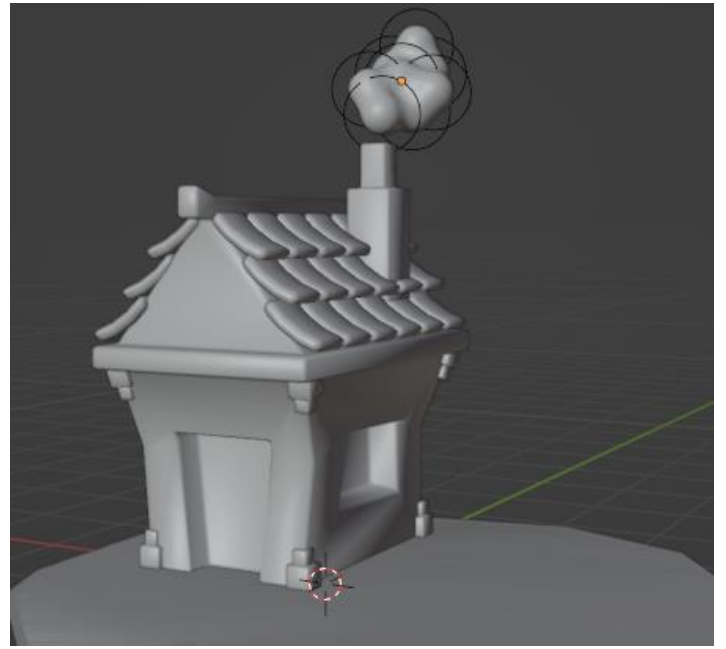

Рисунок 18 - Декорированный дом

В данной статье был показан процесс декорации дома для будущей диорамы в программе «Blender».

## **Библиографический список**

- 1. Безверхова Л.П., Малков А.В. Использование программы «Blender 3D» в образовательном процессе // Современные научные исследования и инновации. 2017. № 7-5 (43). С. 47-55.
- 2. Клыков А.И., Фролова Н.А. Моделирование участка микроциркуляторного в 3D-редакторе Blender // Труды Международного симпозиума «Надежность и качество». 2014. №5. С. 14-20.
- 3. Аблиев М.Р., Аметов Ф.Р., Мевлют И.Ш., Адильшаева Э.И. Программа Blender как основная среда 3D моделирования для разработки игр в Unity // Автоматика. Вычислительная техника. 2012. №1. С. 24-30.